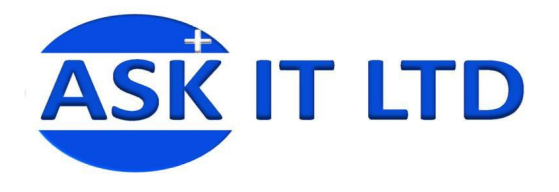

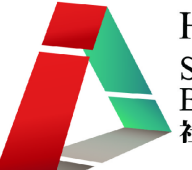

# 設計小冊子及宣傳單張工作坊 G01A4 課堂四

# 28/10/2009 (星期三) 6:30-9:30PM

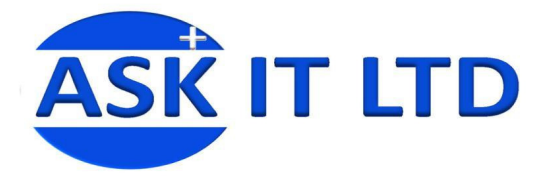

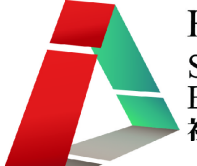

#### 輸出需知

#### 完稿需知

由電腦制作之印刷品,必須經過菲林輸出,制版,打稿,套版,印刷等工序。 雖然,其中有部份工序是由輸出公司及印刷廠負責,但印刷前的所有步驟都是設計師本身的責任,因 此,必需要對此作詳細跟進,最低限度亦要確保印前的工序正確無誤。

#### 檔案格式

制作大形印刷品,比較流行的向量圖繪圖軟件(如 AI, Corel Draw, Freehand),要作所需尺寸,如尺寸。 太大可按比例縮細。

而以像素式的軟件如:Photoshop 等,因不能作任何放大動作,因此輸出時更要注意,先檢查圖片檔 案必需於 1:1 尺寸時是仍是清晰,文字要轉換成曲線或是圖形。切勿使用由網上下載的圖片,因有機 會變得矇糊不清,或出現起格情況。

當一切檢查無誤後把檔案的圖層完全合併,並再轉存為 TIFF 或 JPEG 格式即可。

由於印刷品在使用地方的不同,要求的解像度亦有所分別,報紙一般為 72dpi,雜誌單張印刷品一般 為 300dpi, 橫額佈幕一般為 100-250dpi, 亦需視乎物料的而定。

# 顏色格式

採用專業 CMYK Output,請選用 CMYK 格式。切勿使用 RGB 顏色。RGB 與 CMYK 會造成色彩之偏 差。而用家們在螢光幕上的顏色跟實際印刷效果有一定的偏差。請盡量調較螢光幕之色彩以最近似的 色彩作檢視,並以打稿作為印刷色之基準,減少與印刷廠及客戶間之誤會。

現在很多公司已沒有提供個別調色服務了,因每間印刷公司之調色仍會因機器,溫度及濕度所影響, 如需要作印前的最後色彩確定,請先製作打稿 Test Print。

打稿 Test print 會以最接近印製品的材料作一小量預印,因此能得出最接近印製品的色彩。

然而打稿 Test print 與印製後之顏色可能仍會有極輕微之偏差,不過這已是最接近之方法了。

#### 印刷完稿修改

請勿以中文字作檔案名稱。

無論名片或海報勿劃裁切線,以外框框線設定出血尺寸,外框顏色設 K100 或是黑色即可。出血位約 預留 5mm 左右,切勿靠邊太沂,以免裁切時裁到圖或字。

出血位或切線位可另外制成獨立檔案,方便輸出公司。

完稿時,印件內容請設在同一頁面上,如為雙面印刷檔案一律左放正面,右放背面,請勿上下放置, 或可分開檔案來處理。

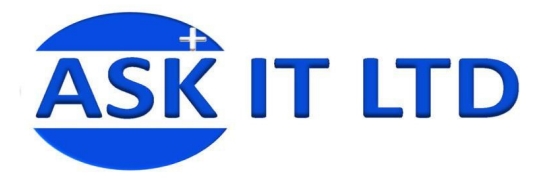

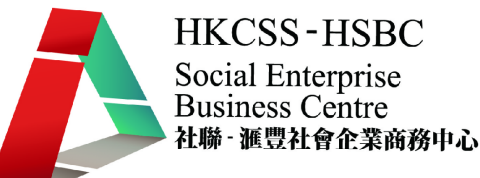

# 各料成品材料選擇

# 印刷品類:

最常用為光粉紙及啞粉紙。 因應用途不同而選擇粉紙的磅數,單張常用 128g,157g,卡片常用 250g 或以上。 可利用印刷技術作特別之印刷效果,如 UV,局部 UV,加印號碼。 亦有部份成品需另加人手工序,如燙金,打孔,壓線,擊凸,摺工等。

# 橫額佈幕類:

- 1) 一般戶外物料,防水防曬,耐用年期長,但時間久了,亦會褪色。
- 2) 燈布適用於內打燈,若需要前打燈,只需選擇普通光面/啞面帆布即可。
- 3) 由於網孔布上的細孔能夠通風,掛書不會被吹到左搖右擺。
- 4) 一般室內料,除傾盆大雨或人為疏忽,亦可普遍防水。
- 5) 室內物料在猛烈陽光下會較戶外物料快褪色及變淡。
- 6) 螢光幕上的顏色跟實際噴繪效果偏差比印刷品更大。

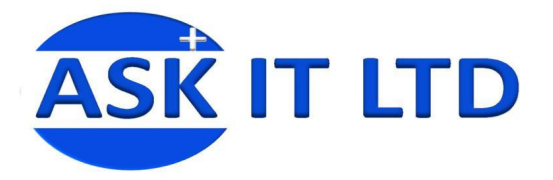

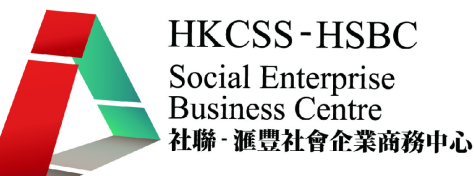

# **RGB** 轉換 **CMYK**

1) 進入 faststone 網站:http://www.faststone.org/FSViewerDetail.htm

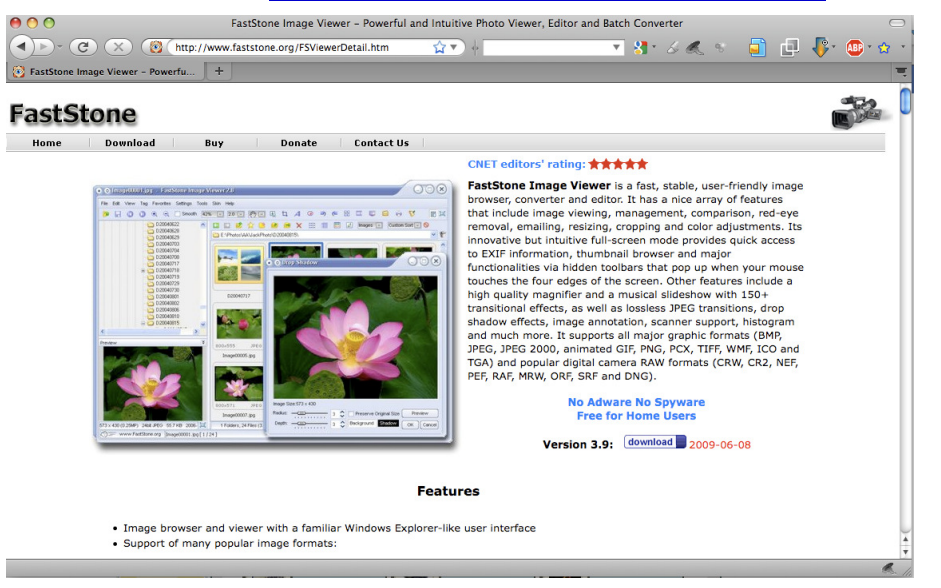

- 2) 下載免費個人軟件 FastStone Image Viewer
- 3) 雙點擊下載了 FastStone Image Viewer 的 EXE 安裝檔

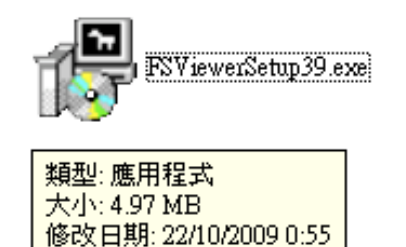

4) 在版權宣告頁選擇"接受",再按下一步。

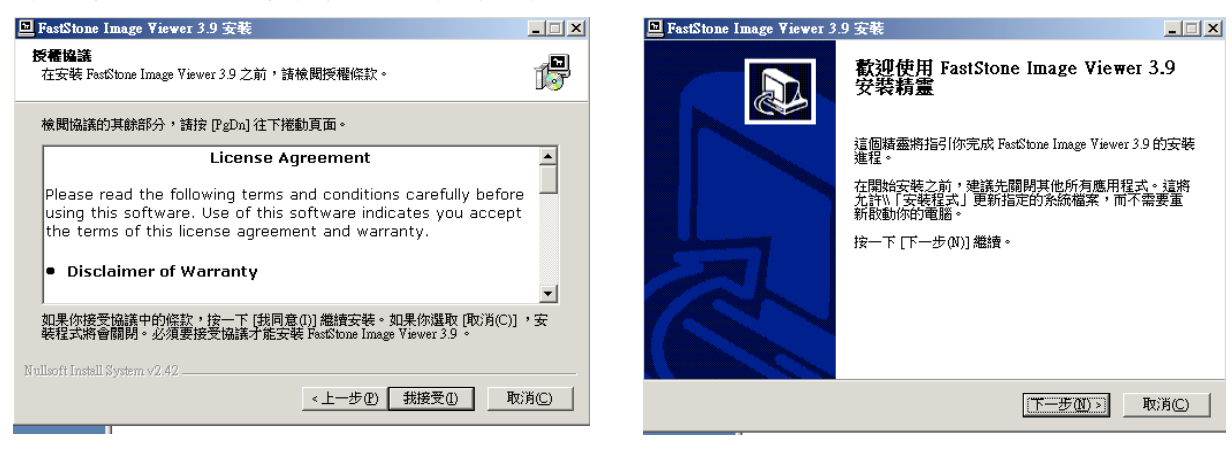

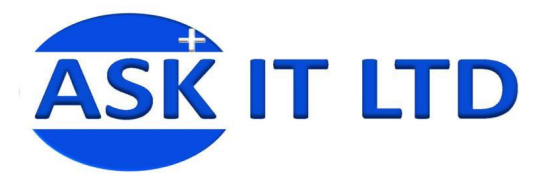

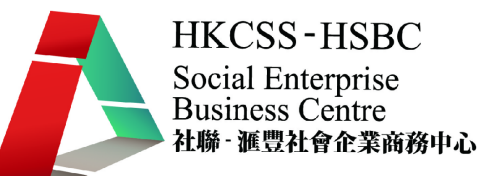

5) 選擇按裝路徑,再按安裝,

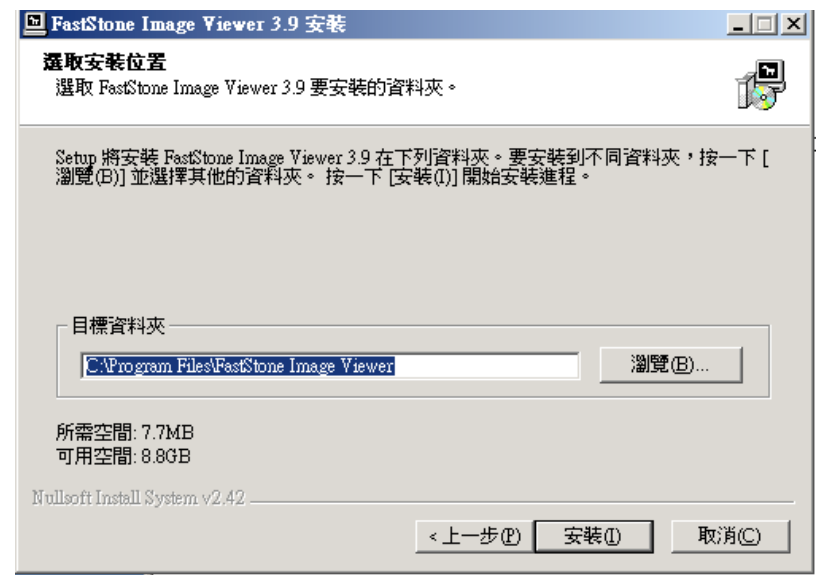

6) FastStone Image Viewer 會在桌面及在開始>程式集中自動建立捷徑,點選捷徑 FastStone Image Viewer 便會開啟。

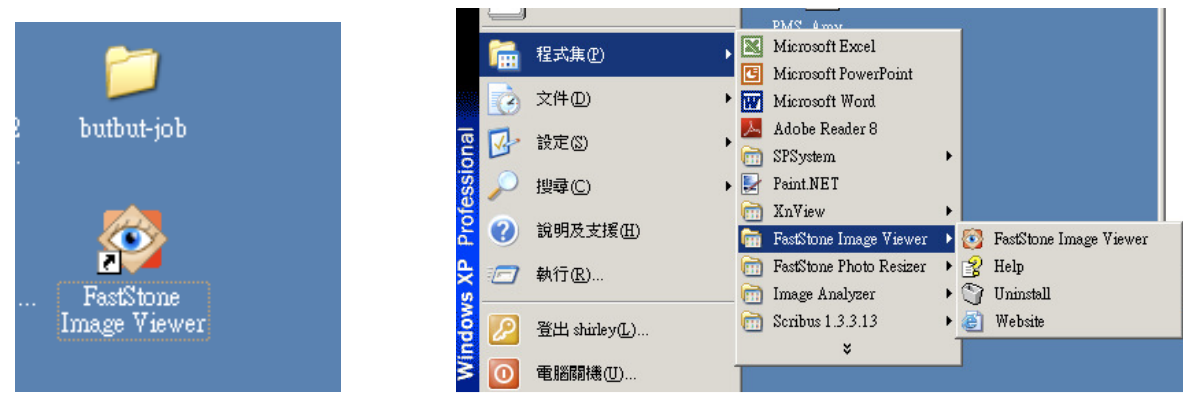

7) 在瀏覽檢視模式中點選要轉換的 RGB 圖片。

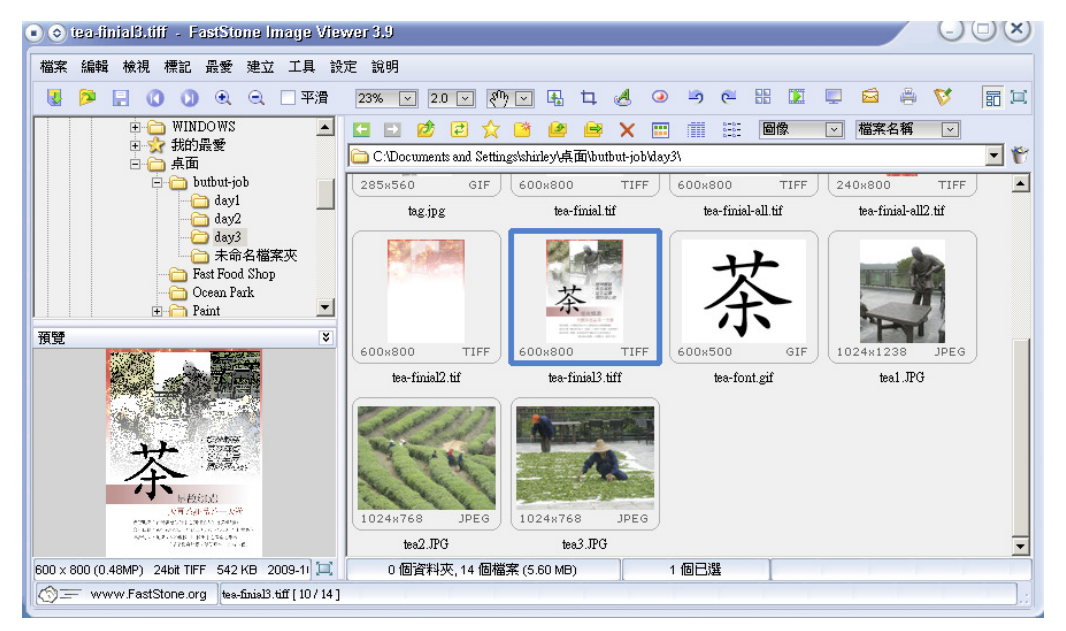

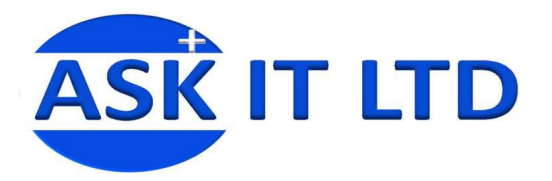

8) 按檔案>另存新檔

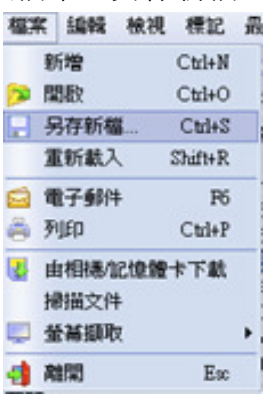

9) 選擇存檔位置及名稱,在存檔類型中選擇 TIFF。

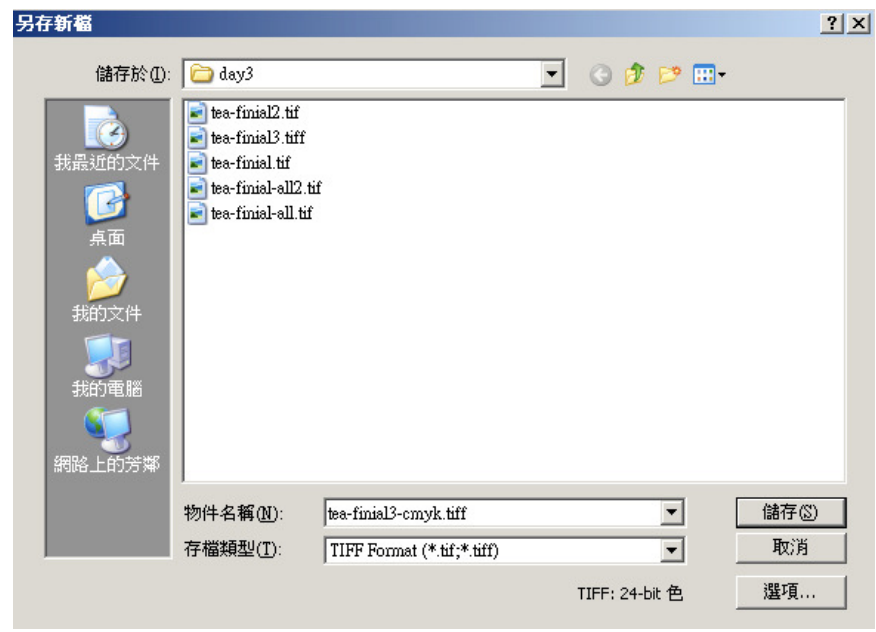

10) 進入輸出格式選項,在選項上方是圖片轉換後的圖樣,而下方是輸出選項的設定。

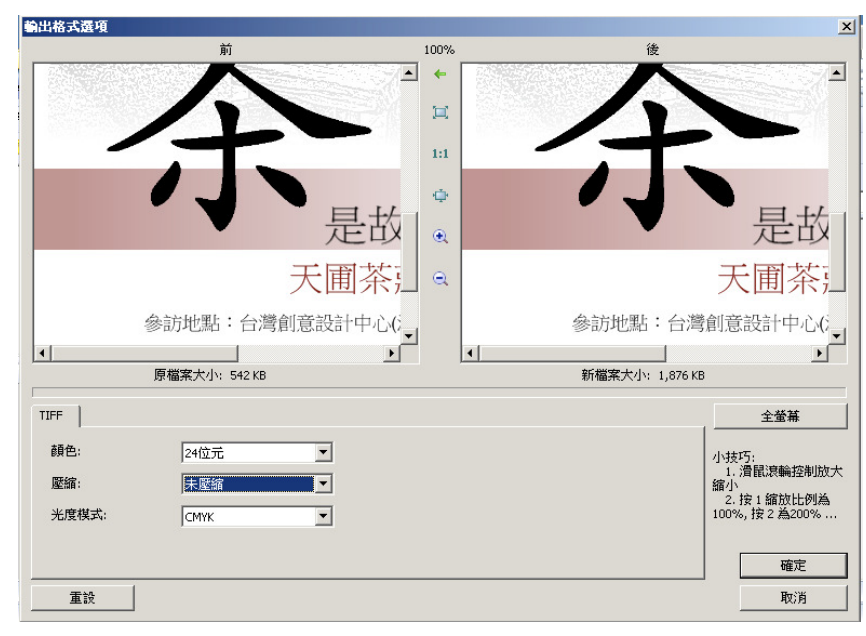

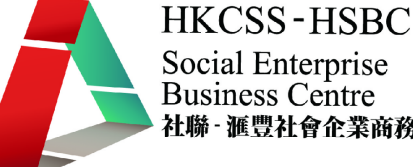

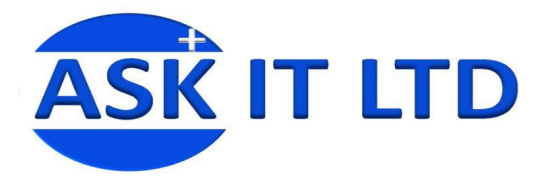

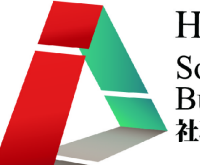

**HKCSS-HSBC** Social Enterprise **Business Centre** 社聯 · 滙豐社會企業商務中心

11) 按上方圖片的全景按鈕,更可作全景檢視圖片。

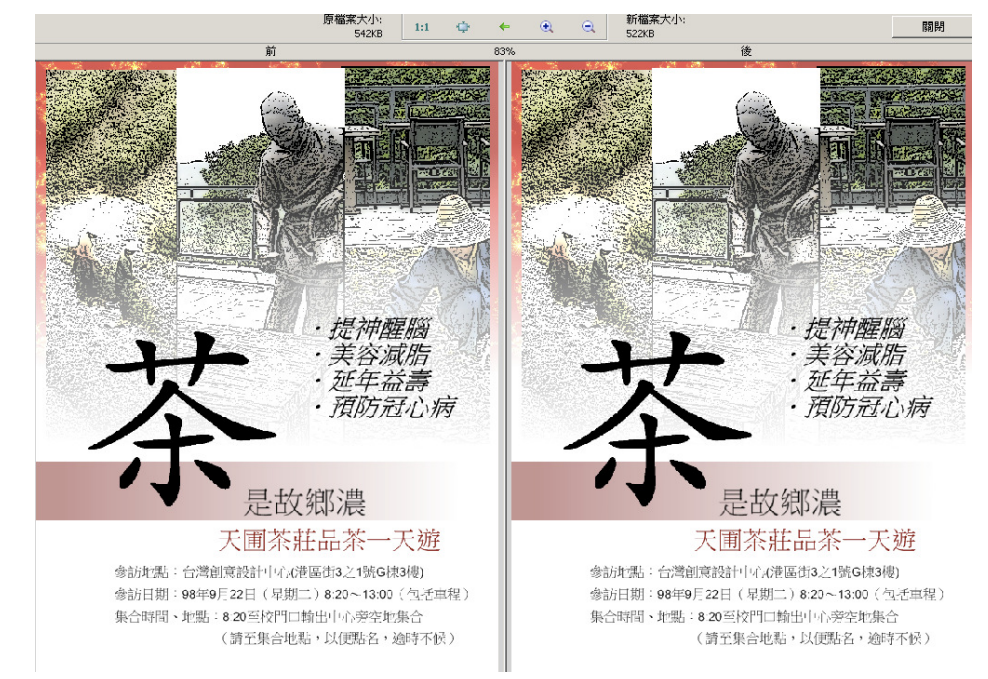

12) 在壓縮選項,選擇>未壓縮,而光度模式則選擇 CMYK,再接儲存。 (注意:因圖片未經壓縮,圖片質素會較好,但相對地檔案容量會更大)

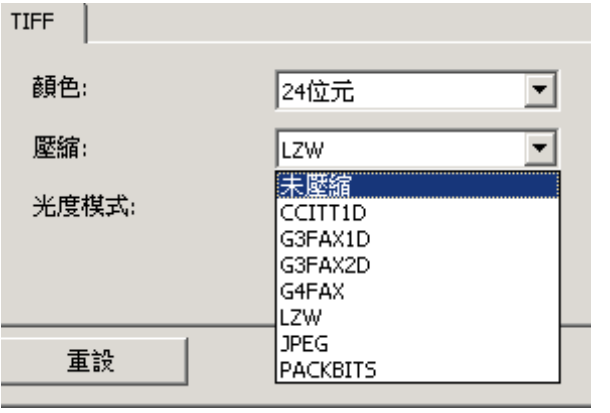

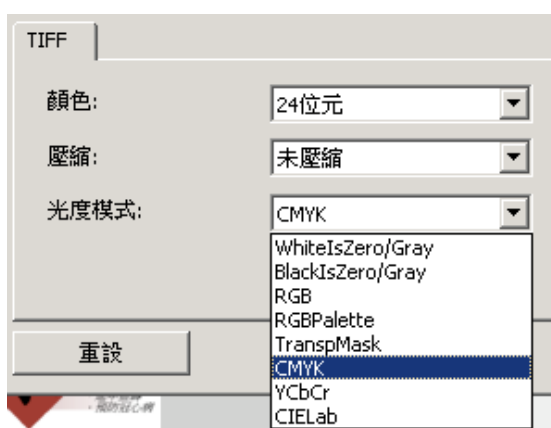

13) 由 RGB 轉為 CMYK 的圖片完成。